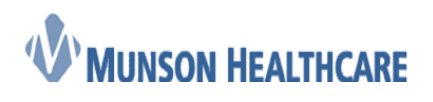

## Adding a Research Patient

Follow the steps below to mark a patient as a research patient.

1. Patient has been identified as a research patient. Search for patient name in search box and click "enter" on keyboard.

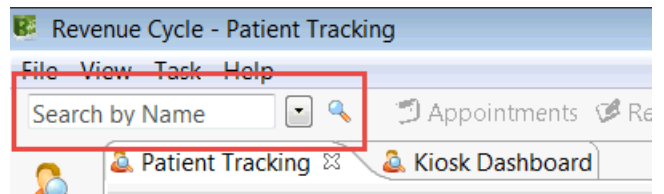

## 2. Find patient, and click "Select"

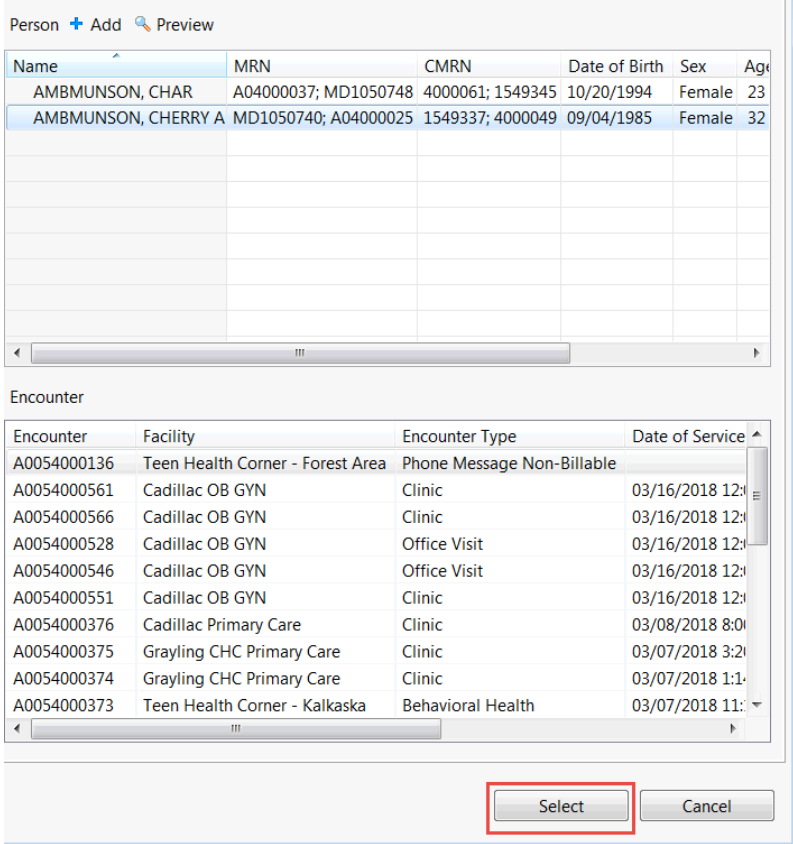

3. Navigate to "Encounters" within top toolbar and select icon

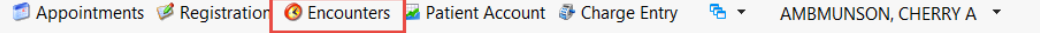

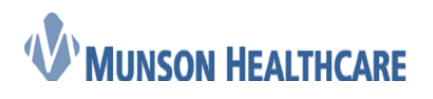

## **Job Aid**

Cerner Ambulatory

4. Navigate to the "Encounters" tab and select appropriate encounter to document on.

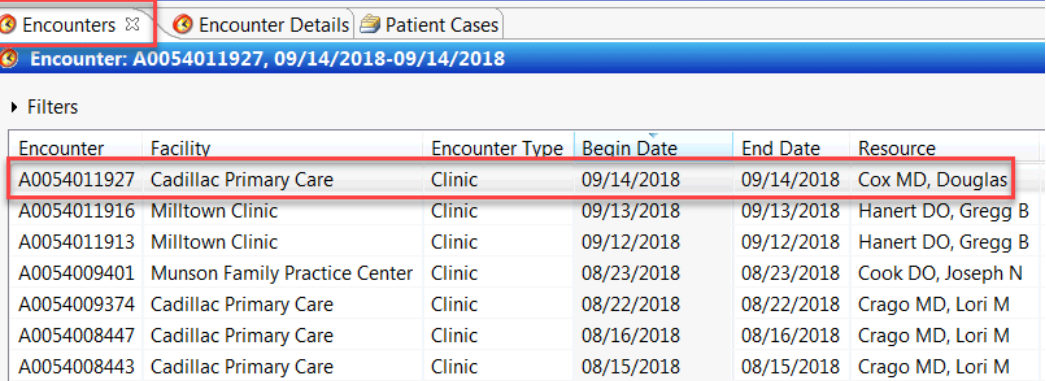

5. Double Click on the encounter you want to document the research information on. "Encounter details" will open. Click on the green pencil to modify.

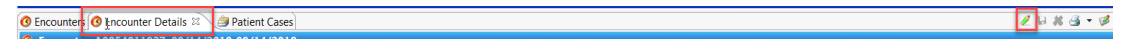

6. The "encounter details" will open, scroll down and you will see the Trial Patient field and the Clinical Trial Number field. Complete the fields. Click Save.

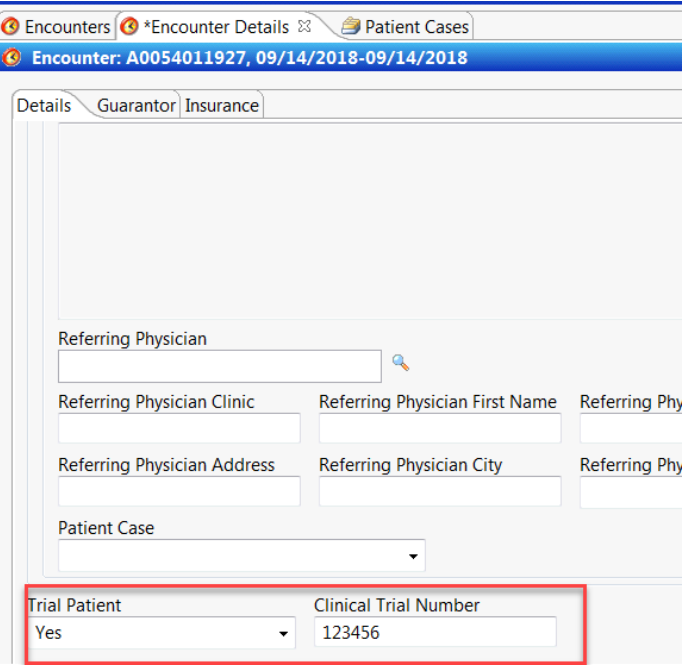

7. Navigate to the "registration" icon.

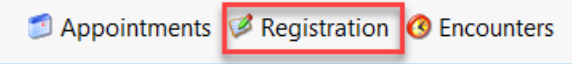

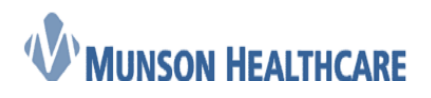

 **Job Aid**

Cerner Ambulatory

8. Click on the green pencil in the upper right hand corner to modify the registration.

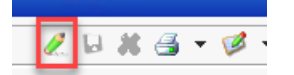

## 9. Navigate to the "Alerts" tab.

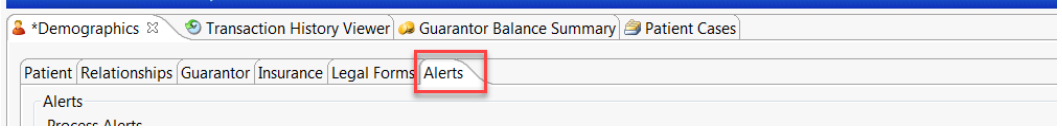

10. Click on the green pencil to modify. Select Research patient from the list. Click the over arrow and select OK.

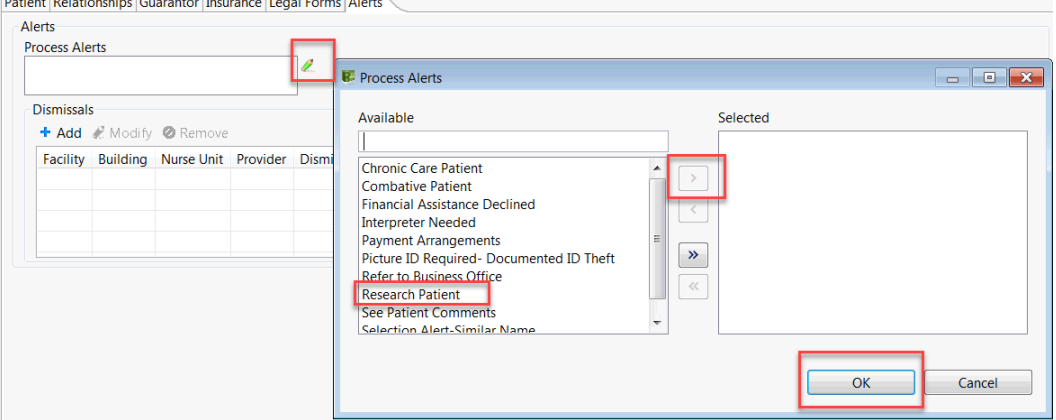

11. Navigate to the Relationships Tab and select yes to verify

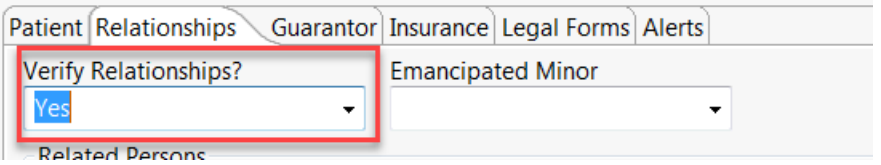

12. Navigate to the insurance tab and verify the insurance.

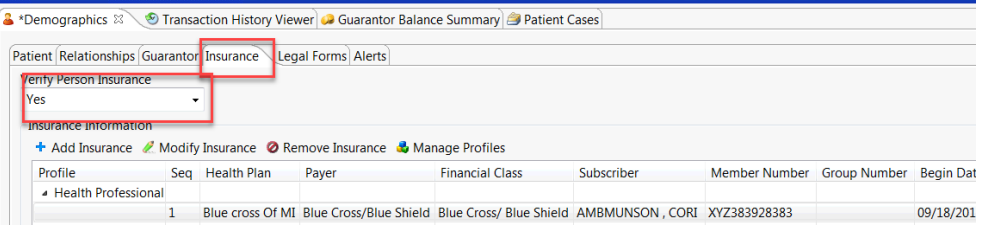

13. Click on the floppy disc icon in the upper right hand corner to save.

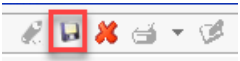